#### **Installation**

Insert the Renishaw CNC Reporter software disc into the CD/DVD drive.

Select the appropriate installer (32-bit or 64-bit) and follow the on-screen instructions to complete the installation.

- On opening CNC Reporter a 'Security Warning (Macros have been disabled)' message may be displayed in the Microsoft Excel header; click 'Enable Content' to coutinue.
- Depending on the target PC configuration and permissions settings, a 'Macro Security Trust Settings' dialog may be displayed. To allow the application to operate correctly, follow the instructions provided within the dialog.

Detailed instructions for installing Renishaw CNC Reporter with all compatible versions of Microsoft Excel are provided in the Renishaw CNC Reporter User's Guide (Renishaw part no. H-5464-8501) provided on the software disc.

#### **Product registration**

On opening, Renishaw CNC Reporter will indicate that registration is required. Ydeles bns (dst 'nimbA' edt gnitoeles vd) teenahow 'nimbA' ent ot etegivs . **Register License**

In the appropriate fields of the License Registration dialog, enter data from the product label found on the rear of the product packaging.

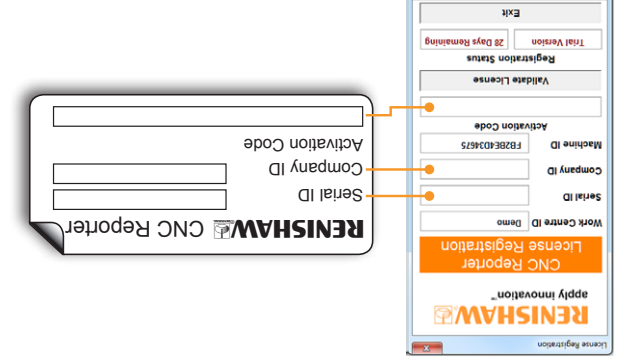

The poster overleaf provides an overview of the software screens to assist with navigation through the application for data import and analysis.

### **Import the demo file**

character.

uses the default word.

Demo Results file.

*Start* 

Up Data' panel. Ensure the Delimiter field is set to  $\gamma$ . This field represents the character used

Select 'Collect Data - FILE IMPORT' (from the

*Report header*

*Body section*

 $rac{0000}{00000000}$ 

body sections contain inspection results.

During the installation process, a Demo Results.txt file containing sample inspection data is installed (in the CNC Reporter destination folder). The following section describes the process required to import this sample data. (For full details of uportour to set-up and import one rest data field was settled on the documentation provided ou the zoliware disc<sup>.</sup>)

C**NC Reporter Control Panel**). Select 'OK' in the dialog, navigate to and select

A Probing Inspection Report is generated for each inspected component, with a new tab created for each report. Report headers contain overview information and

Demo Results.txt; select 'OK' again to begin data import.

C:/CNC\_Reporter/ Demo Mach owen **Initial Start** tab and population in the late of the set

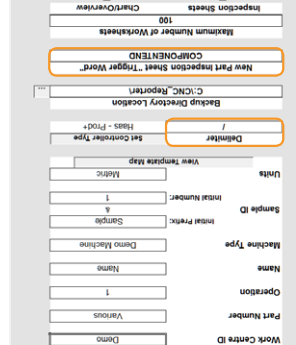

E olcmaz<br>Lolchand 1

**DDENT PLANTS** 

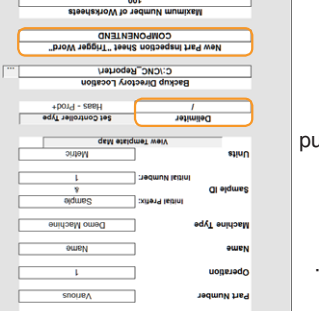

within the data file to segregate inspection data. The demo file uses the default delimiter Ensure the New Part Inspection Sheet "Trigger field is set to 'COMPONENTEND'. This *Word"* field represent show word used to indiate the end of a component inspection cycle. The demo file It is not necessary to select the inspection software or NC control type when importing the

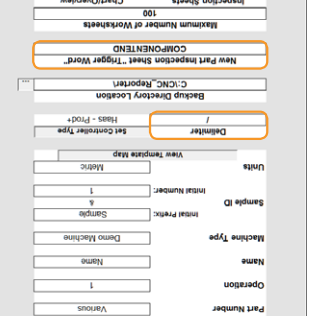

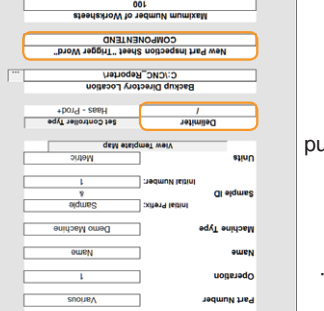

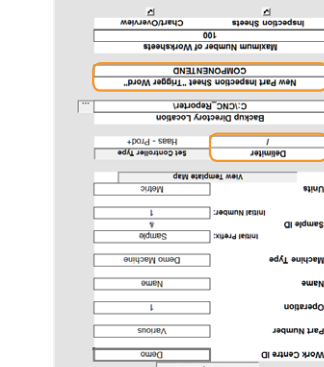

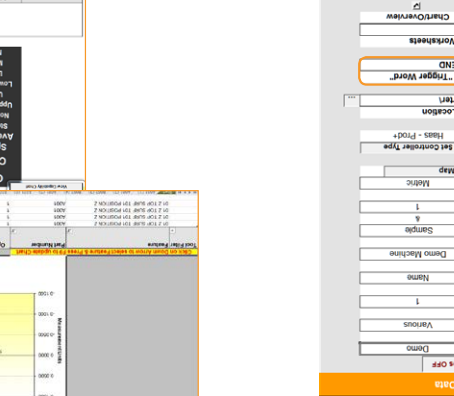

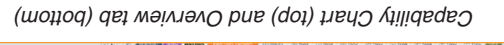

 $\begin{array}{r} 00010 \\ 00010 \\ 00010 \end{array}$  $\begin{array}{r} 0.028 \\ 0.028 \\ 0.028 \\ 0.008 \\ 0.008 \end{array}$ 

ydo zsic 

"noitsvonni ylqqs

**EMARISINE** 

Feturn to the 'Start' tab and select Compile Capability Chart. This will populate

the 'Capability Chart Data' tab and the 'Overview' tab.

000020<br>000020 00033<br>00033 00033<br>00033 00033

00001

3 88482<br>| 245482<br>| 245482<br>| 285482

The Capability Chart provides a graphical representation of variation in measured data for a single feature across the inspected components, and calculates statistical data such as Cp, Cpk and standard deviation.

The Overview tab shows actual measured data, and through colour coding of the

cells, an indication of adherence to tolerance

**Compatibility and system requirements**

Renishaw CNC Reporter is compatible with inspection data produced by the

\* Additional configuration is required before Inspection Plus data can be used with Renishaw CNC Reporter.

• Installation instructions and accompanying screenshots within this document are applicable for installations of Renishaw CNC Reporter with Microsoft Excel

• On-screen views of the application may differ to the screen shots shown where CNC Reporter is installed onto a PC with a different version of Microsoft Excel. • Detailed instructions for installing Renishaw CNC Reporter with all compatible versions of Microsoft Excel are provided in the *Renishaw CNC Reporter* User's Guide (Renishaw part no. H-5464-8501) provided on the software disc. • The installation process adds a second, complementary application, Data Manager. A Data Manager icon is added to the desktop as part of the

Microsoft Excel 2007 (or later): Microsoft Excel 2016 recommded

Microsoft Windows 7 (or later)

Processor 2.0 GHz Intel Core 2 Duo (or equivalent) Memory 4 GB RAM, 1 GB hard disk space Other CD/DVD drive for software installation

Renishaw CNC Reporter is available in English only.

**Data output packages**

• Inspection Plus \*

**PC specification**

**Operating** system

**Notes**

2010.

installation process.

following Renishaw software packages: • Productivity+ Active Editor Pro • Productivity+ GibbsCAM plug-in

Filters on both the Capability chart and the Overview dat can be used to refine data

as necessary.

# **Data Manager**

Large volumes of historical data that has already been processed by Renishaw CNC Heporter can subsequently be analysed using the complementary Data Manager application which installs alongside CNC Reporter.

## *tab Other navigation tabs Probing Inspection Reports*

cosoro-

0050'0

© Renishaw plc 2012–2017. All rights reserved. Issued 03.2017 Part no. H-5464-8500-02-A

16011

## **innovation** and names and designations of other Renishaw products and technologies are trade marks of Renishaw plc or its subsidiaries.

All other brand names and product names used in this document are trade names,

trade marks, or registered trade marks of their respective owners.

**Trade marks RENISHAW** and the probe symbol used in the RENISHAW logo are registered trade marks of Renishaw plc in the United Kingdom and other countries. **apply** 

RENISHAW HAS MADE CONSIDERABLE EFFORTS TO ENSURE THE CONTENT OF THIS DOCUMENT IS CORRECT AT THE DATE OF PUBLICATION BUT MAKES NO WARRANTIES OR REPRESENTATIONS REGARDING THE

CONTENT. RENISHAW EXCLUDES LIABILITY, HOWSOEVER ARISING, FOR ANY INACCURACIES IN THIS DOCUMENT.

**Disclaimer**

# **Renishaw CNC Reporter**

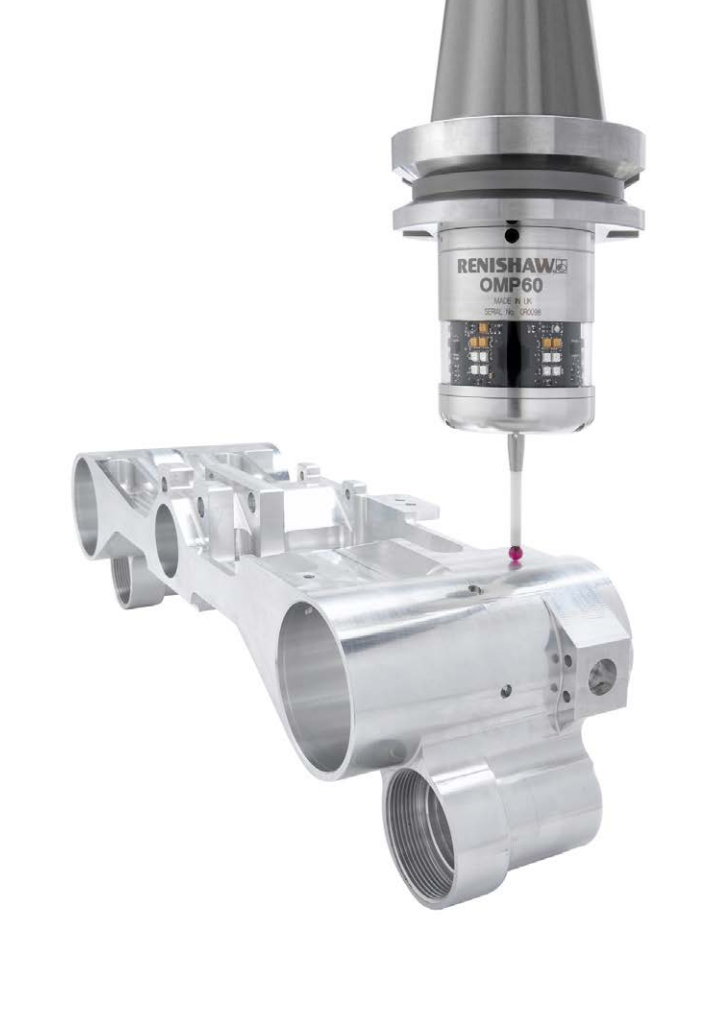

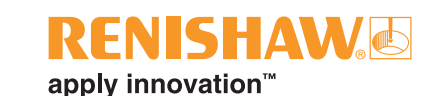

## **Renishaw CNC Reporter**

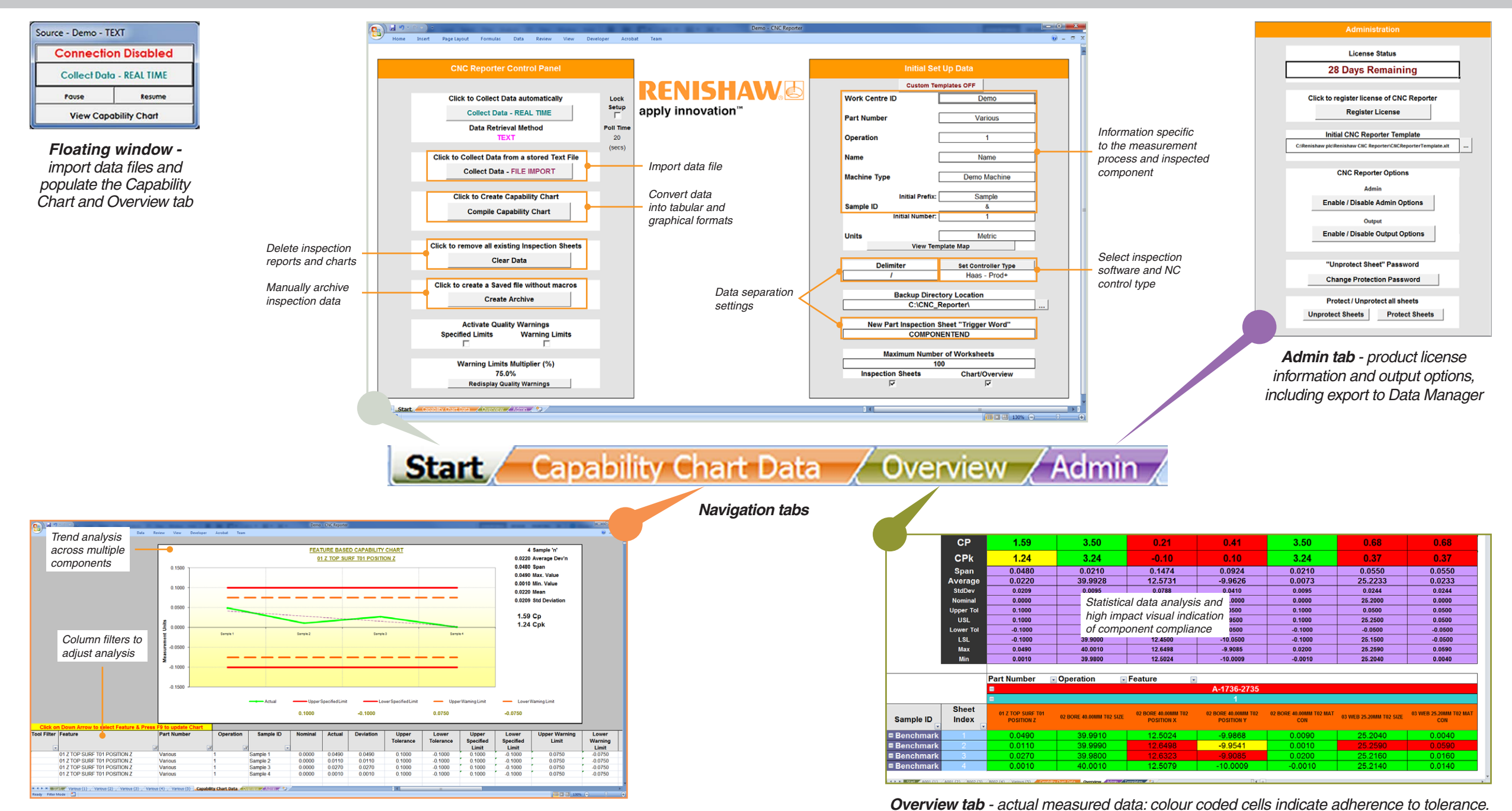

*Capability Chart Data tab - filterable, graphical representation of the variation in measured data for a single feature across multiple components*

*Overview tab - actual measured data: colour coded cells indicate adherence to tolerance. Filter by Part number; Operation and Feature*

# **Data Manager**

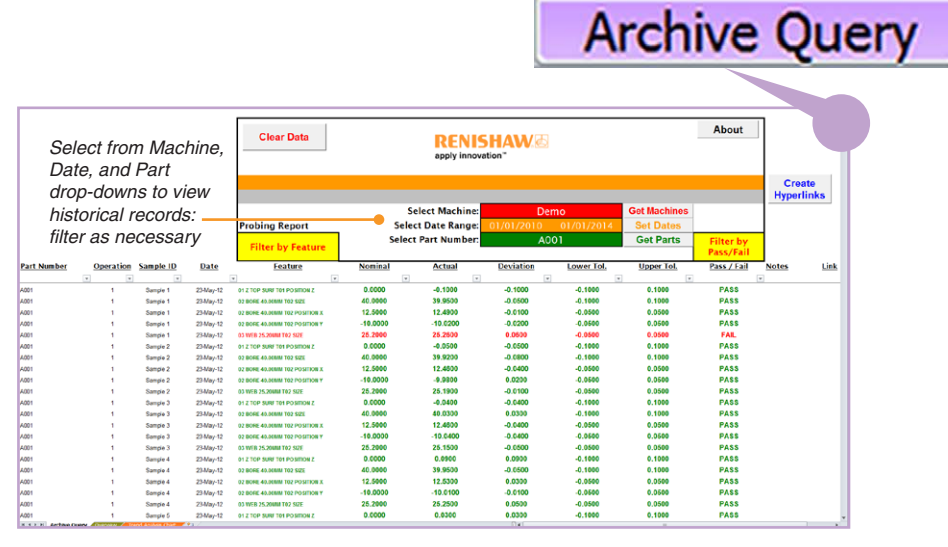

*Archive Query tab - tabular view of archived inspection data* 

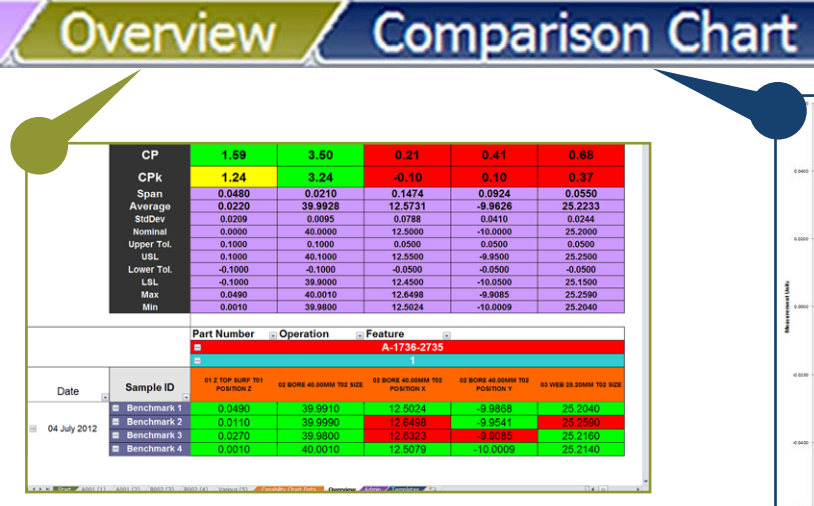

*Overview tab - actual measured data and statistical* 

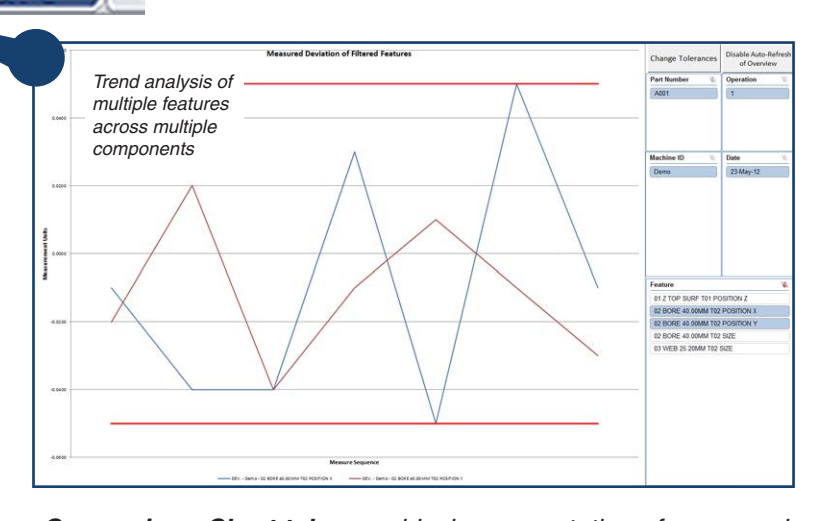

*Comparison Chart tab - graphical representation of measured data (one or more features) across multiple components*